# **Creating Groups for Extended Time**

This tutorial will walk you through how to create a group for extended time for testing. The same directions can be applied to creating groups for specific access to items such as if a student needs early access the materials.

## **Directions for Creating Groups:**

- **1.** Go into your course.
- **2.** Click on the **Control Panel**

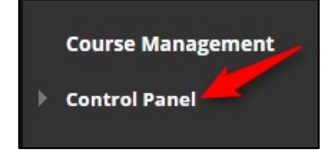

## **3.** Click on **Users and Groups**

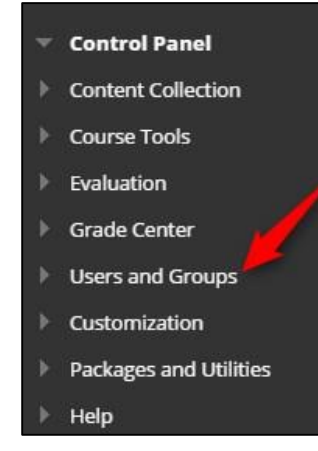

**4.** Click on **Groups**

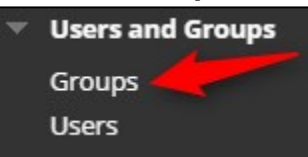

## **5.** Click on **Create**

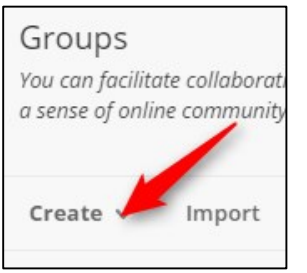

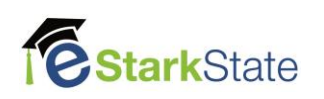

**6.** Click on **Manual Enrollment**

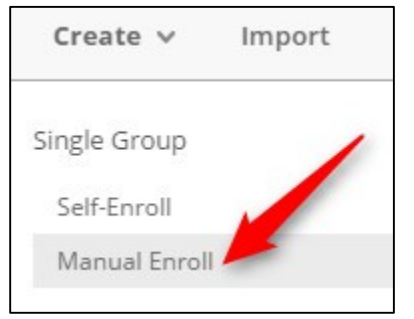

**7.** Enter the **Name** of your group and change option for **Group is visible to students** to **No**

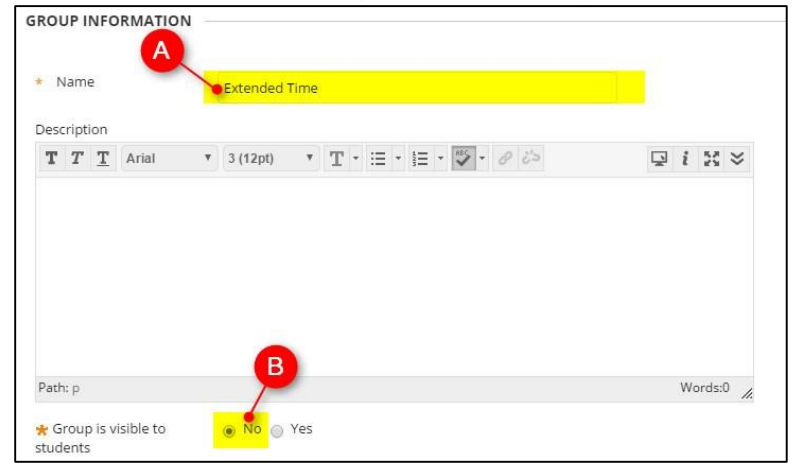

**8.** Uncheck the all items located under Tool Availability

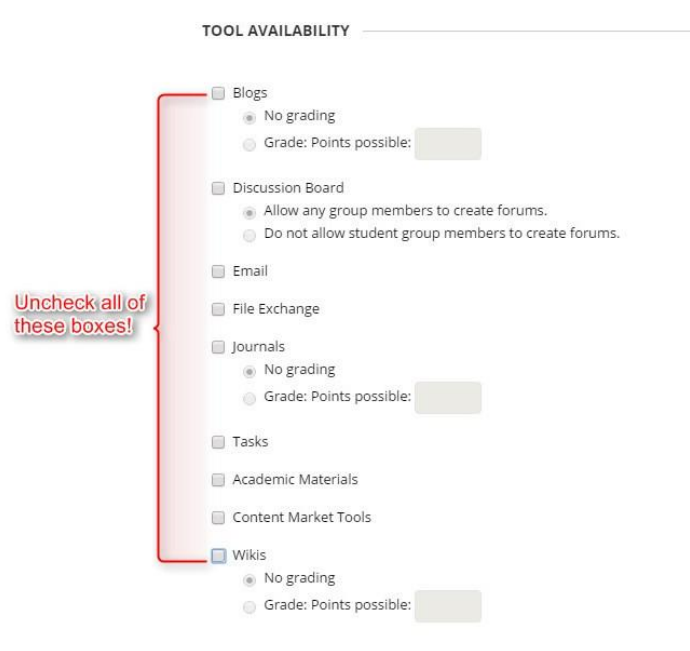

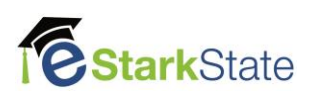

## **9.** Uncheck the Allow Personalization option

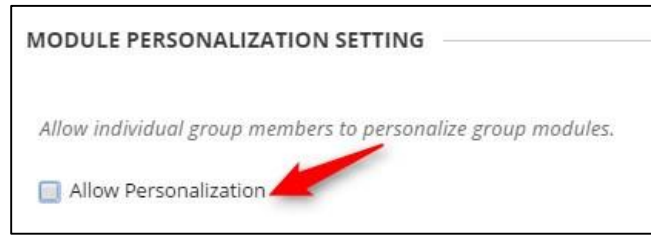

## **10.**Click on **Add Users**

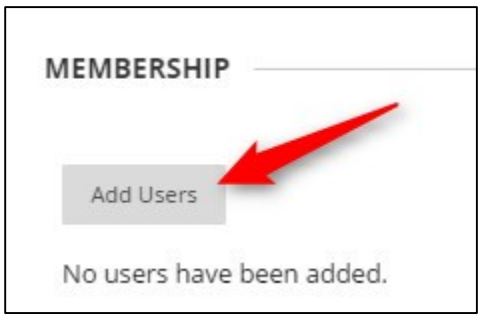

**11.** Put a **check by each username** you want **to add** to the group and click on **Submit**

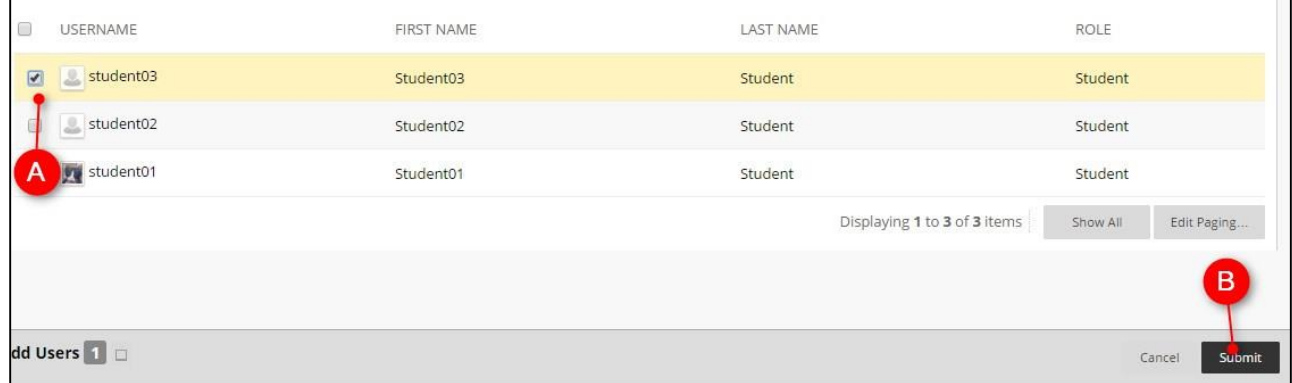

#### **12.** Click on **Submit**

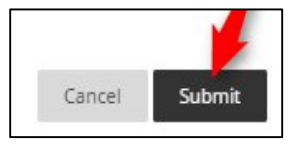

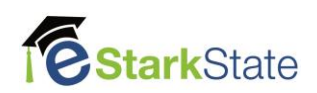

## **Directions for Extending Time on an Assessment:**

- **1.** Locate the assessment you need to add the extended time to
- **2.** Click on the **Chevron** and click on **Edit the Test Options**

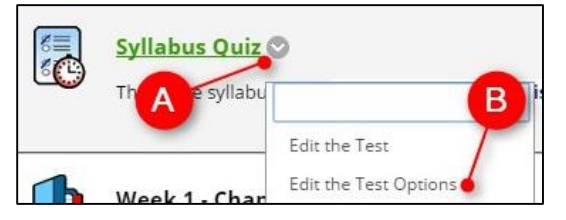

## **3.** Scroll down to **TEST AVAILABILITY EXCEPTIONS** and click on **Add User or Group**

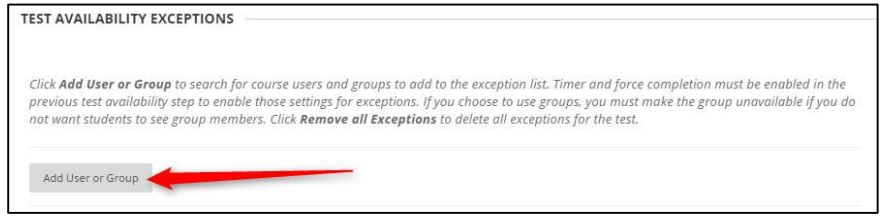

## **4.** Click on the **box by the correct group name** and then click on **Submit**

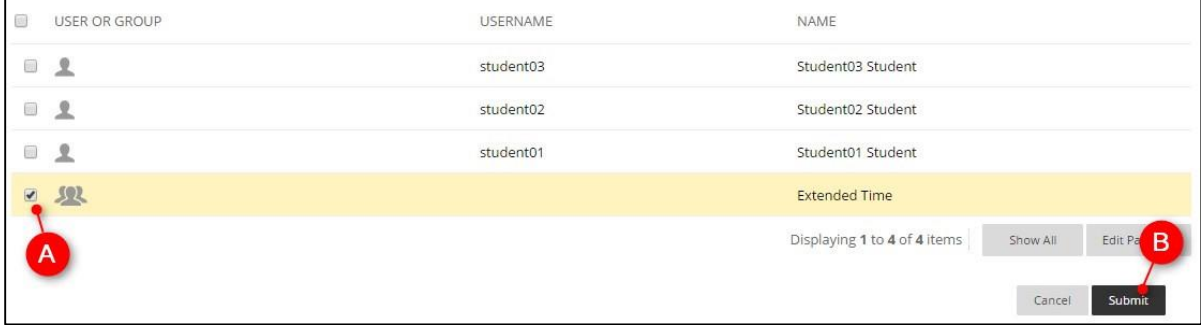

#### **5.** Change time, attempts and/or availability as needed

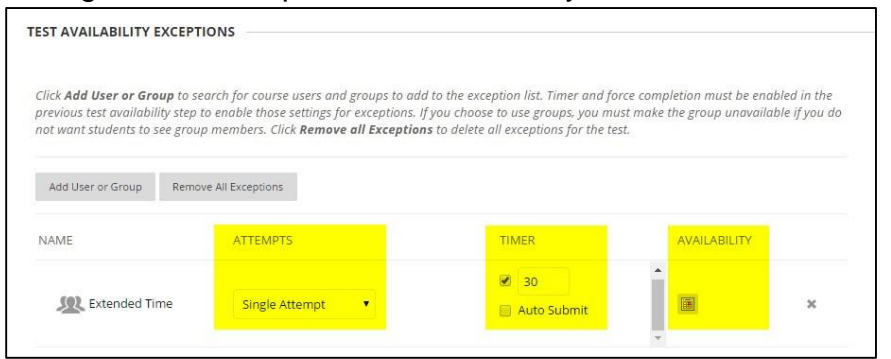

## **6.** Click on **Submit**

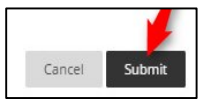

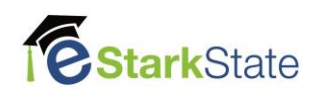